## **INSTRUCTIVO PARA LA GENERACIÓN DE LEGALIZACIONES WEB DE INFORMES SOBRE PROYECTOS DE INVERSIÓN Y FLUJOS DE FONDOS PROYECTADOS (LE-RES C.D.N°87/2008)**

La legalización vía web de informes de formulación y evaluación de proyectos de inversión y proyecciones de flujos de fondos que son intervenidos por Licenciados en Economía según Resolución C.D. N° 87/2008 deben realizarse siguiendo el procedimiento detallado a continuación:

Acceda a<https://www.consejo.org.ar/herramientas-profesionales/legalizaciones> e ingrese en el botón **"Sistema de Legalizaciones Web"** y en la siguiente pantalla elegir la opción **"INGRESO MATRICULADOS"** o en **"INGRESO PÚBLICO EN GENERAL (generación de borradores-requiere aprobación del Matriculado)".**

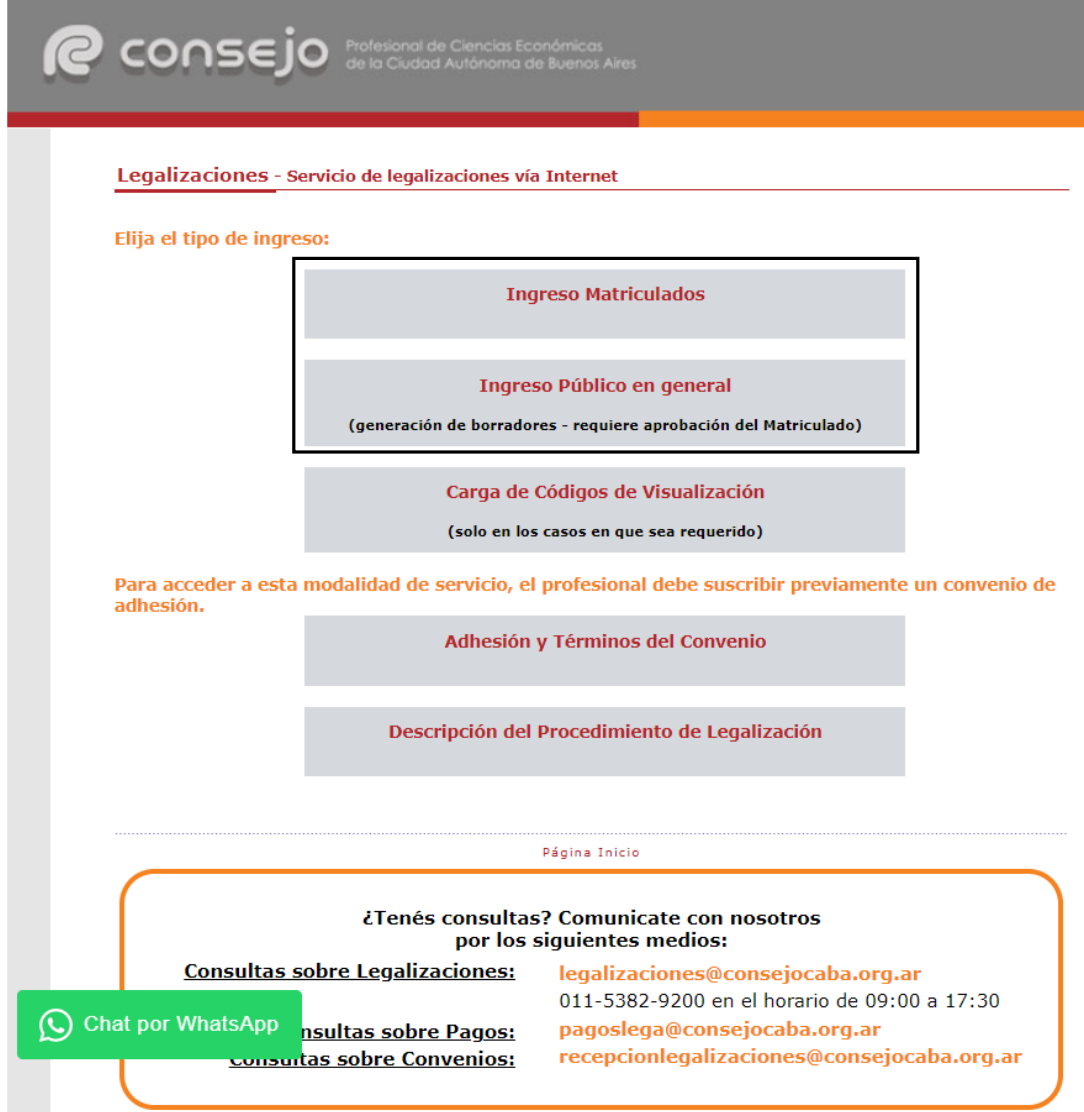

Al ingresar por el acceso exlusivo para Matriculados se le solicitará primero su usuario y clave de ingreso al portal **(1),** y posteriormente, el N° de convenio y clave de acceso para operar en el servicio de legalizaciones vía web (**2)**.

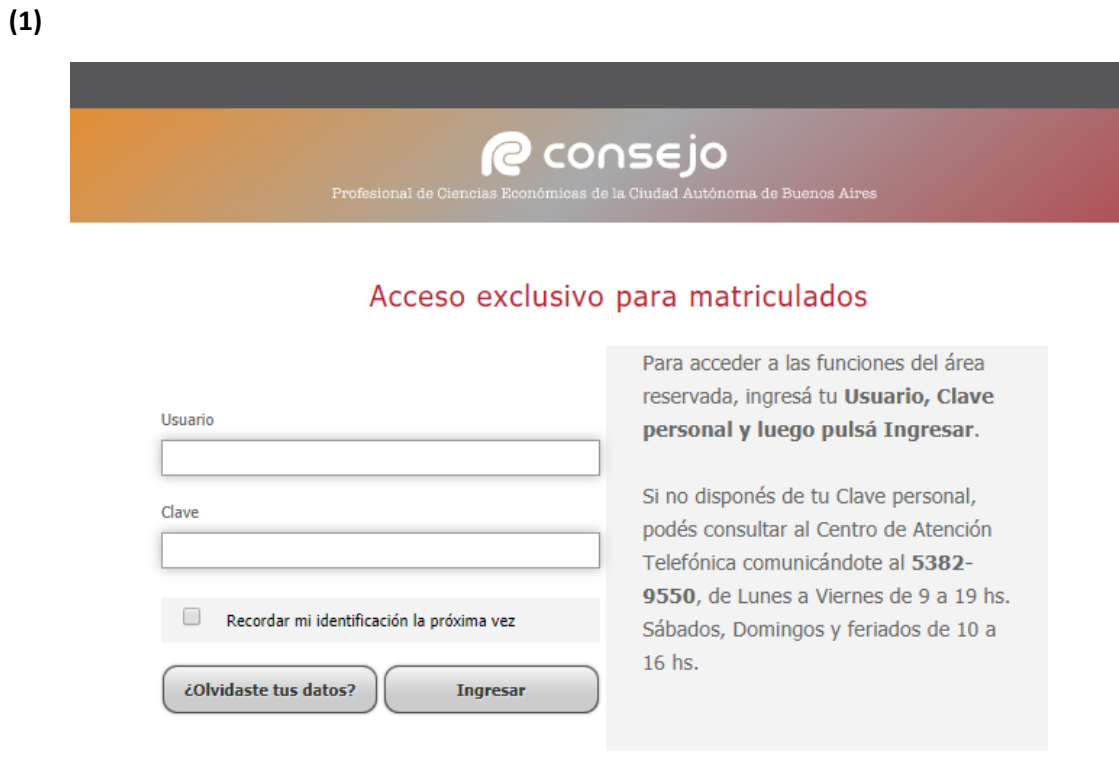

**(2)**

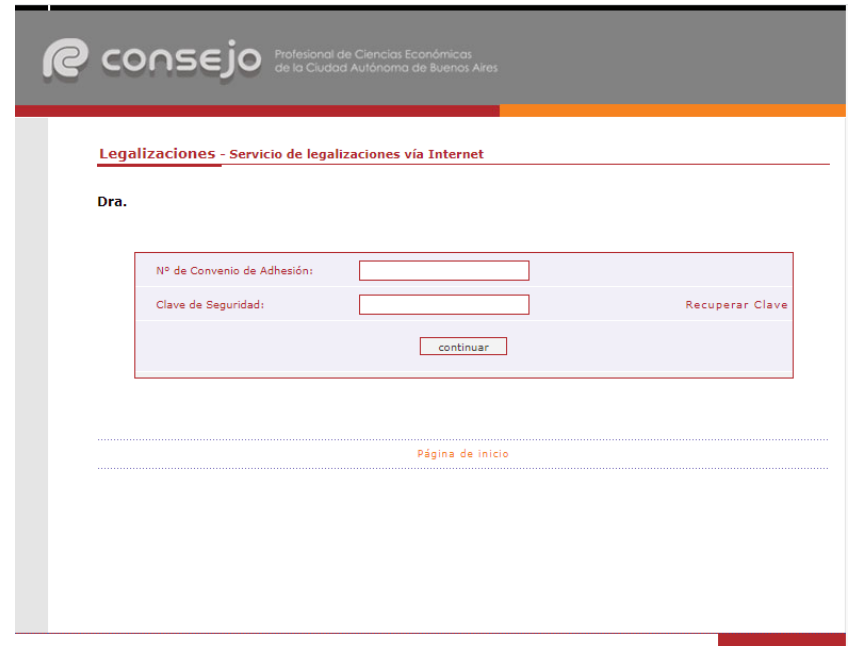

Seleccione la opción "Informes varios LE" y presione "**continuar"**.

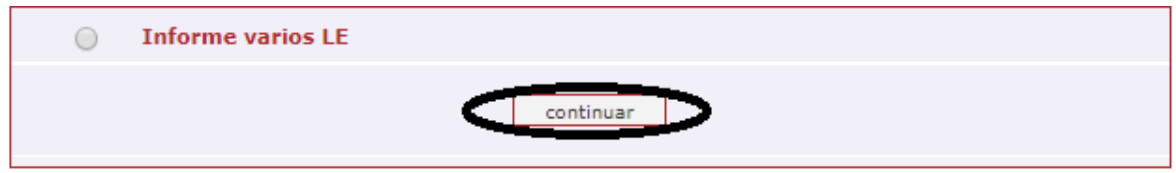

En la siguiente pantalla ingrese el N° de CUIT del cliente y presione el botón **"validar"**.

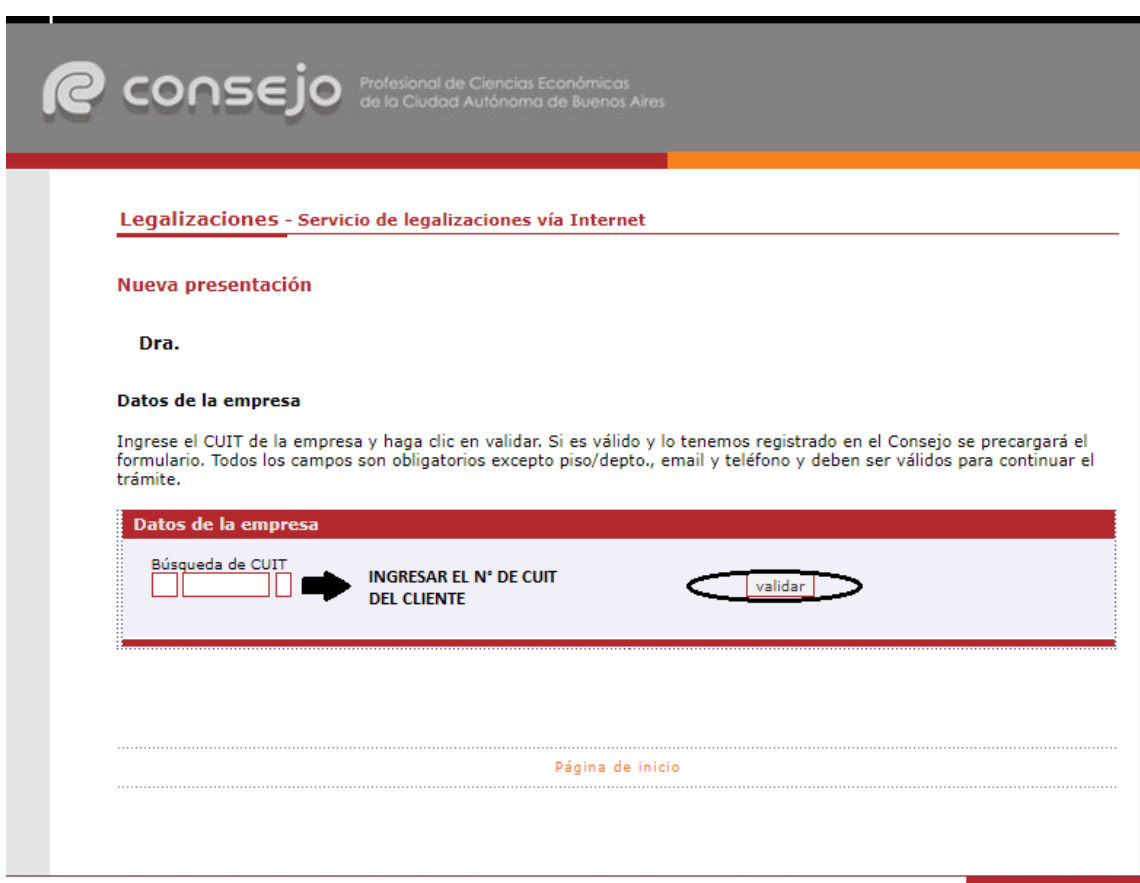

Si el CUIT ingresado se encuentra registrado en nuestra base de datos la información se cargará automáticamente en el sistema. De lo contrario, deben ser cargados en forma manual.

En este último caso recuerde confirmar el **domicilio** dando click en el botón **"validar"**.

Para ambos casos haga click en el botón **"siguiente"**.

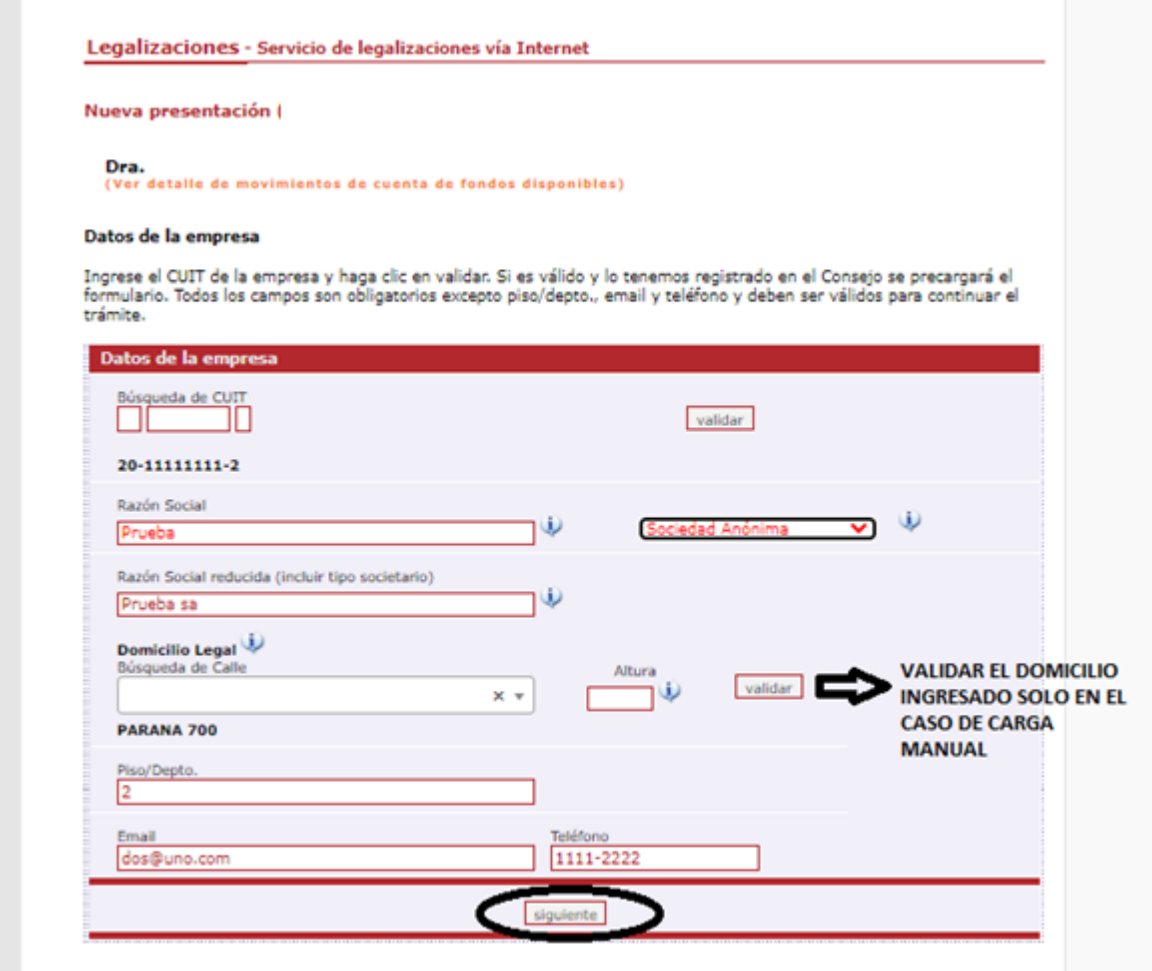

A continuación ingrese los datos del documento y cargue el mismo en **un solo archivo** en formato PDF. Al finalizar presione el botón **"siguiente"**.

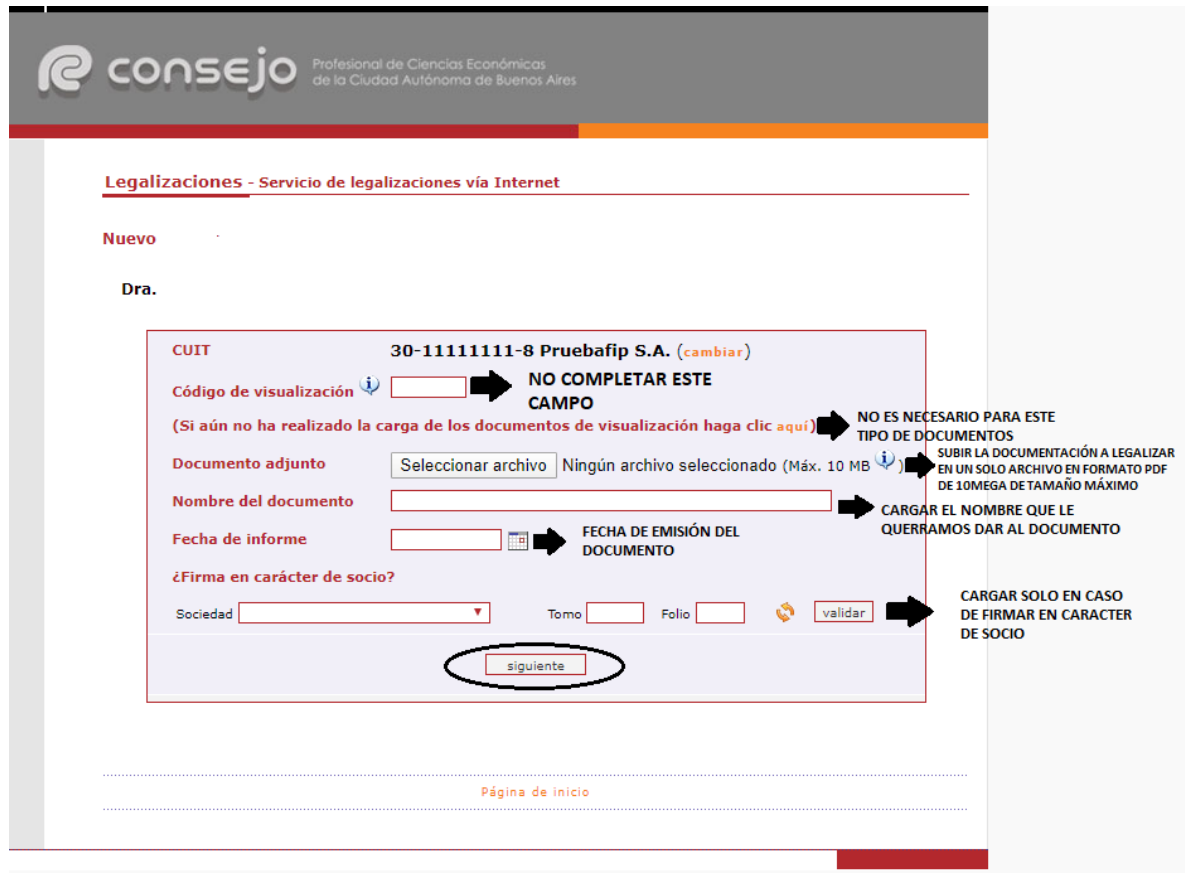

**\*En este desarrollo no constará el destinatario en la oblea, pero sí debe ser consignado en el documento. La omisión del mismo es motivo de rechazo de la legalización.**

En el próximo paso observará un resumen de los datos ingresados, si son correctos damos click en **"confirmar"**.

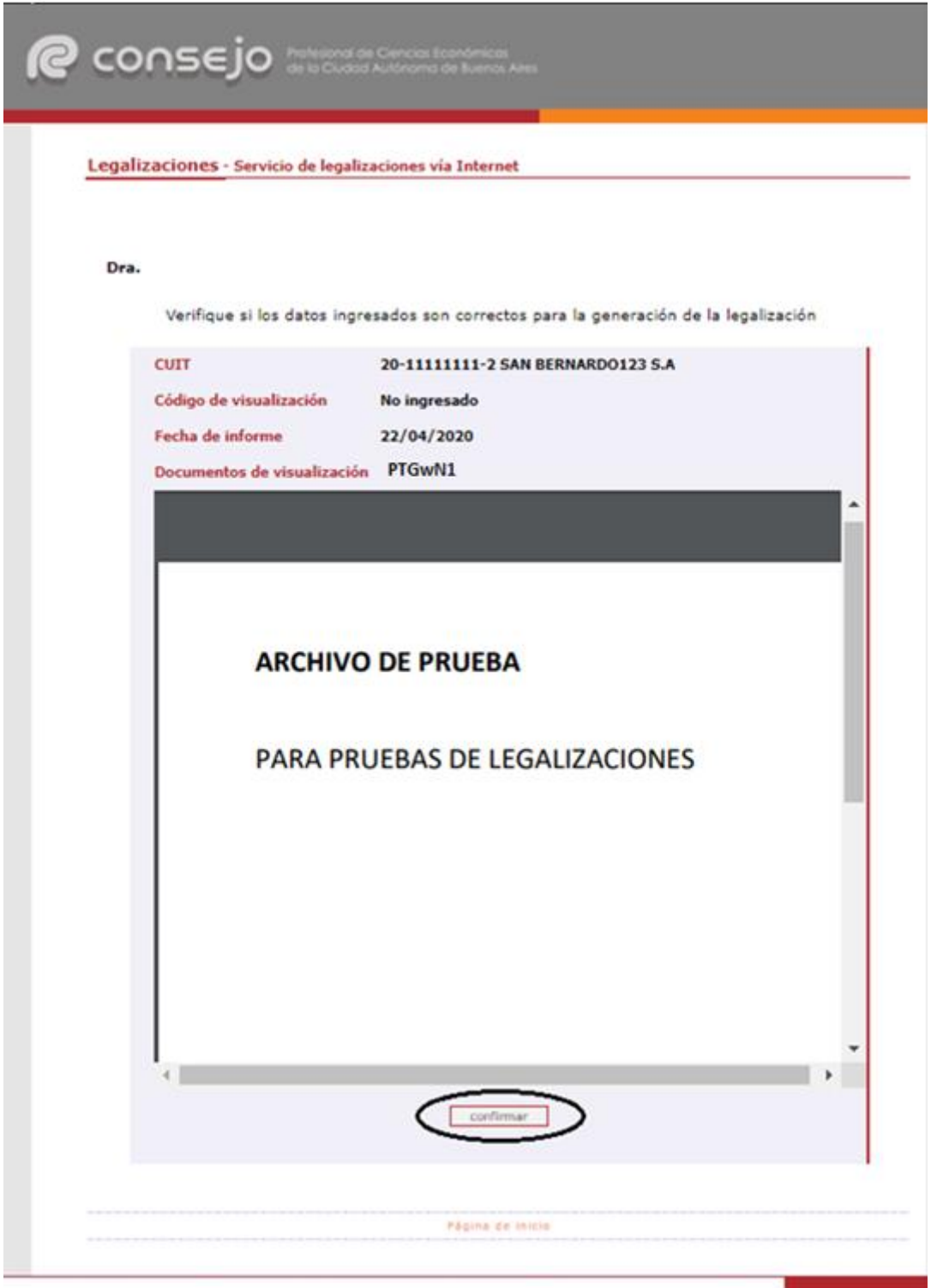

En el caso de la carga para público general, el trámite **finaliza aquí** y el documento permanece en estado **"borrador"** hasta que el profesional interviniente ingrese a su cuenta para realizar el pago de la legalización.

Si el que ejecuta la carga es el profesional, el pago lo realiza en el momento seleccionando entre las siguientes opciones, al finalizar haga click en **"continuar"**.

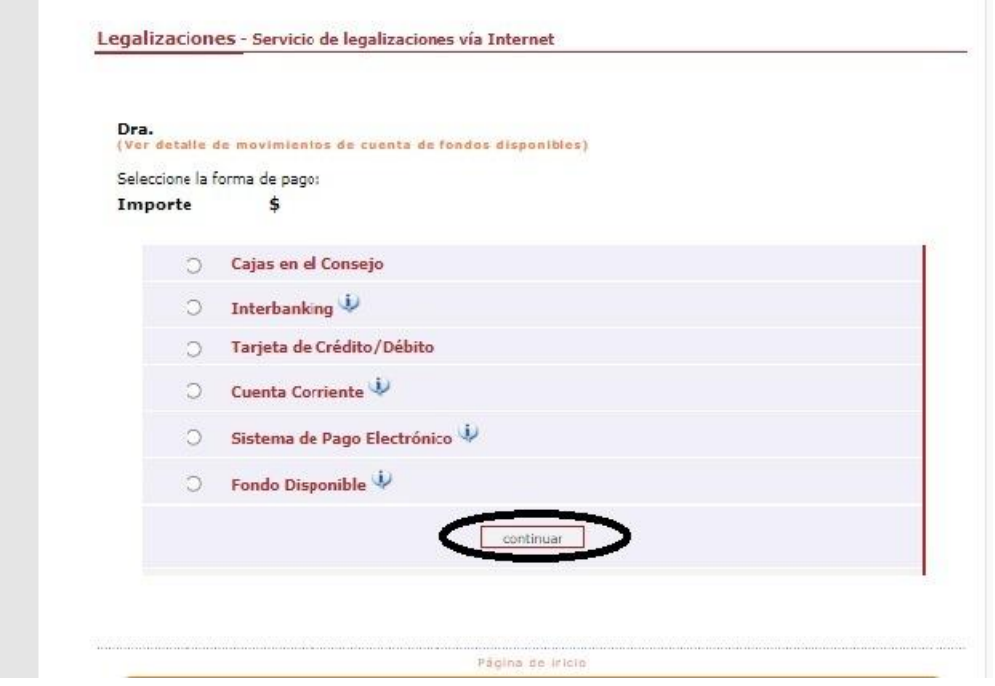

Por último, el sistema le arrojará un número de trámite y deberá aguardar las verificaciones y controles. Una vez aprobado el trámite lo visualizará en su cuenta (se genera un PDF de descarga).

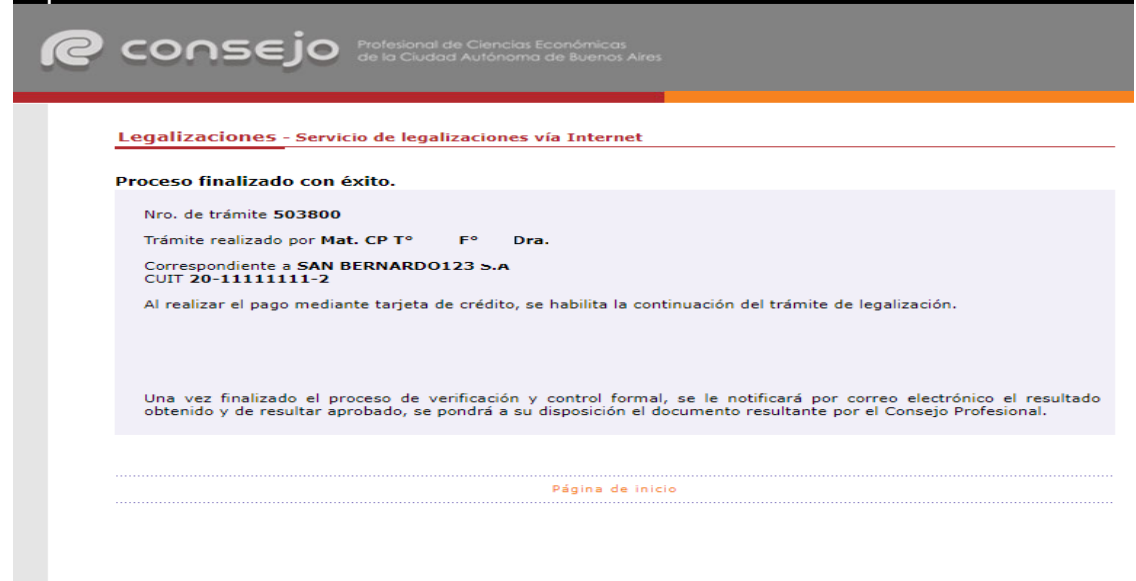

Para revisar sus operaciones, en el menú de **"Nueva presentación",** al pie se observa la frase **"Para ver el listado de trámites haga click aquí"**.

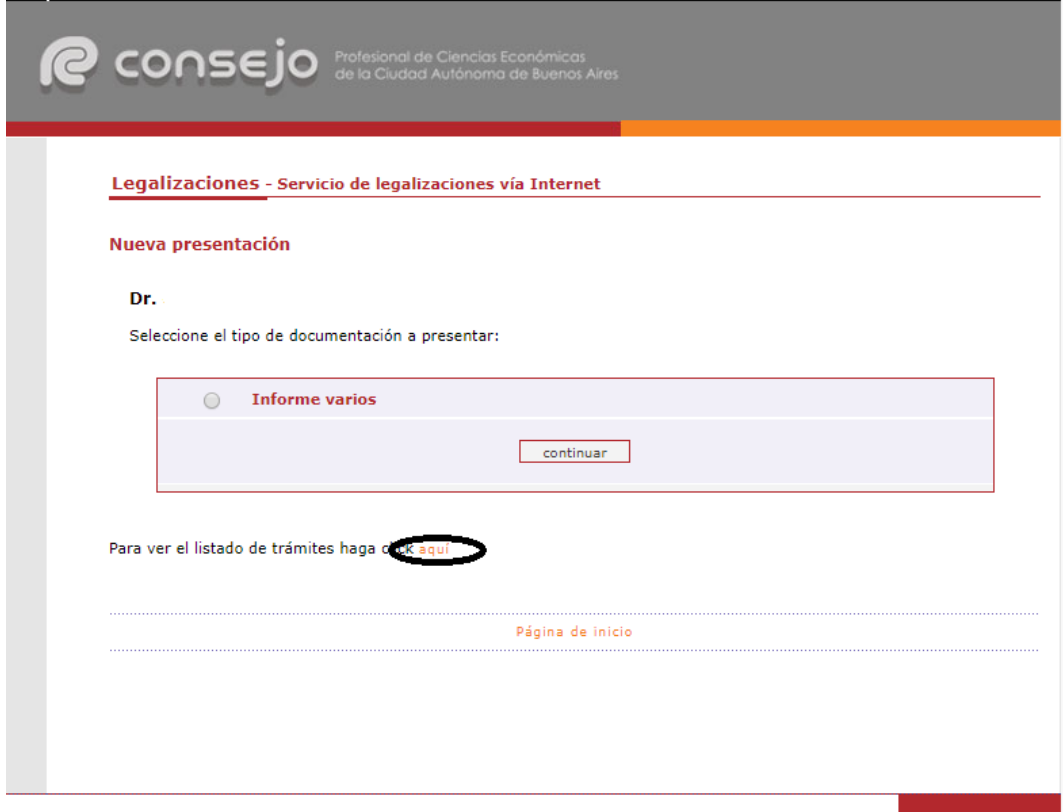

En este menú se debe seleccionar el rango de fechas y el tipo de documentación que desea observar.

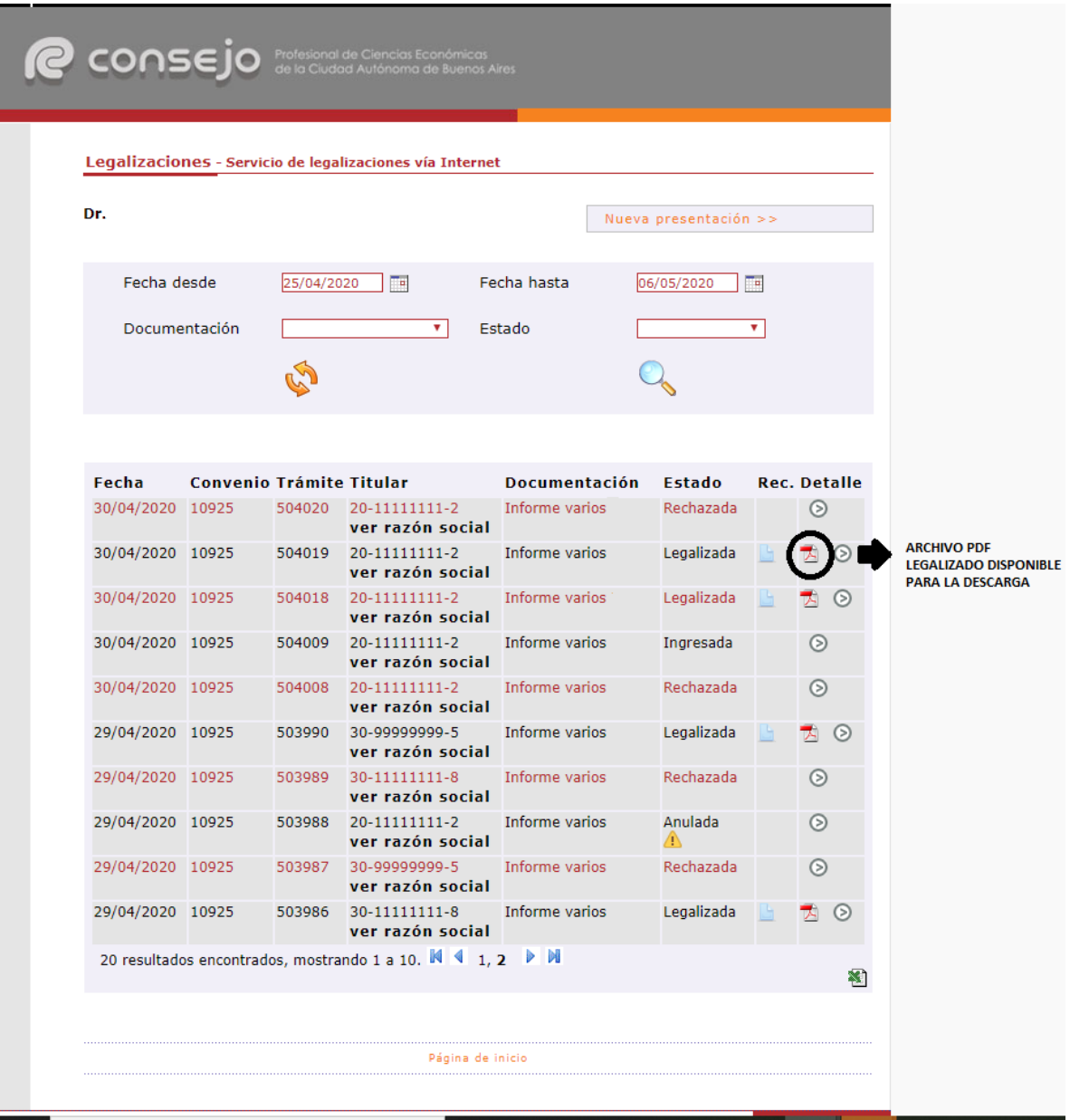

Este archivo PDF legalizado debe ser enviado al cliente para que este lo envíe al Contador Público que realizará luego su informe sobre la proyección correspondiente.

**Los archivos PDF legalizados serán guardados en el Sistema de Legalizaciones Web por un período de 6 meses desde el día de legalización del documento.**

A modo de ejemplo, visualizaremos un modelo de oblea.

Para que el destinatario de la legalización pueda verificar la veracidad de la misma deberá ingresar en elsiguiente link:<https://z0723.cponline.org.ar/cw/certificaciones/validar.html> y cargar el código que figura al pie de la oblea.

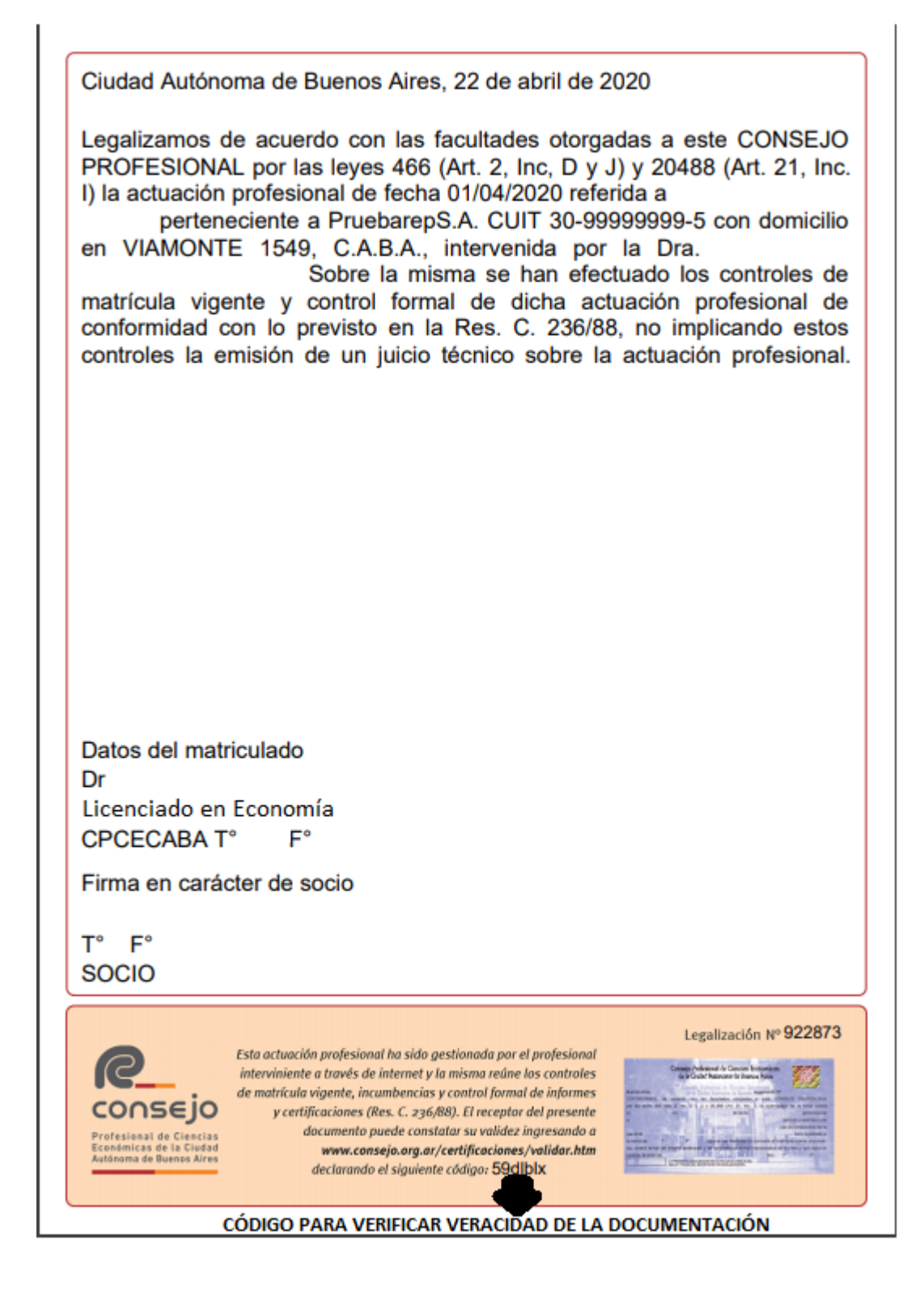

Para que el destinatario de la legalización pueda verificar la veracidad de la misma deberá ingresar en el siguiente link:<https://z0723.cponline.org.ar/cw/certificaciones/validar.html> y cargar el código que figura al pie de la oblea.

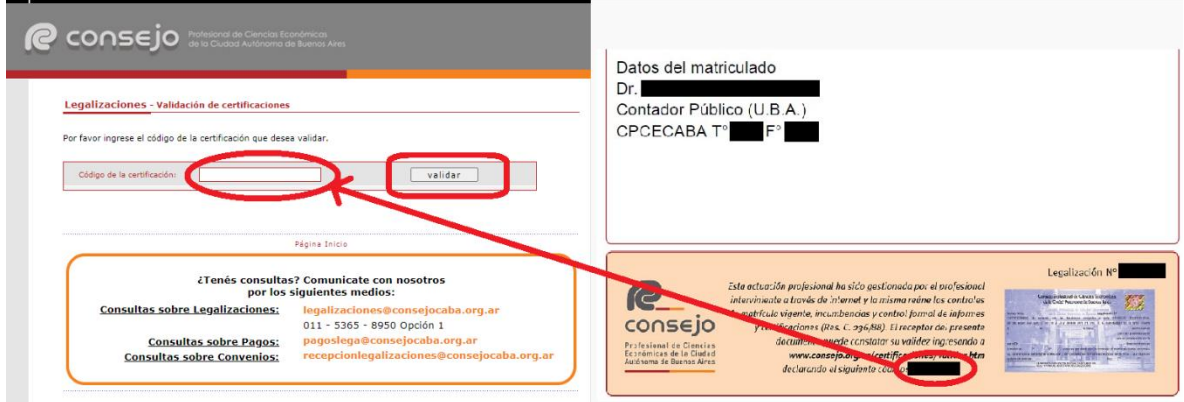

Allí, ingresando el código que aparece al pié de la oblea, podrás realizar la validación.

El documento será visualizable por 6 meses desde su fecha de legalización, pasado dicho período solo se observarán los datos de la legalización pero no el archivo PDF generado.

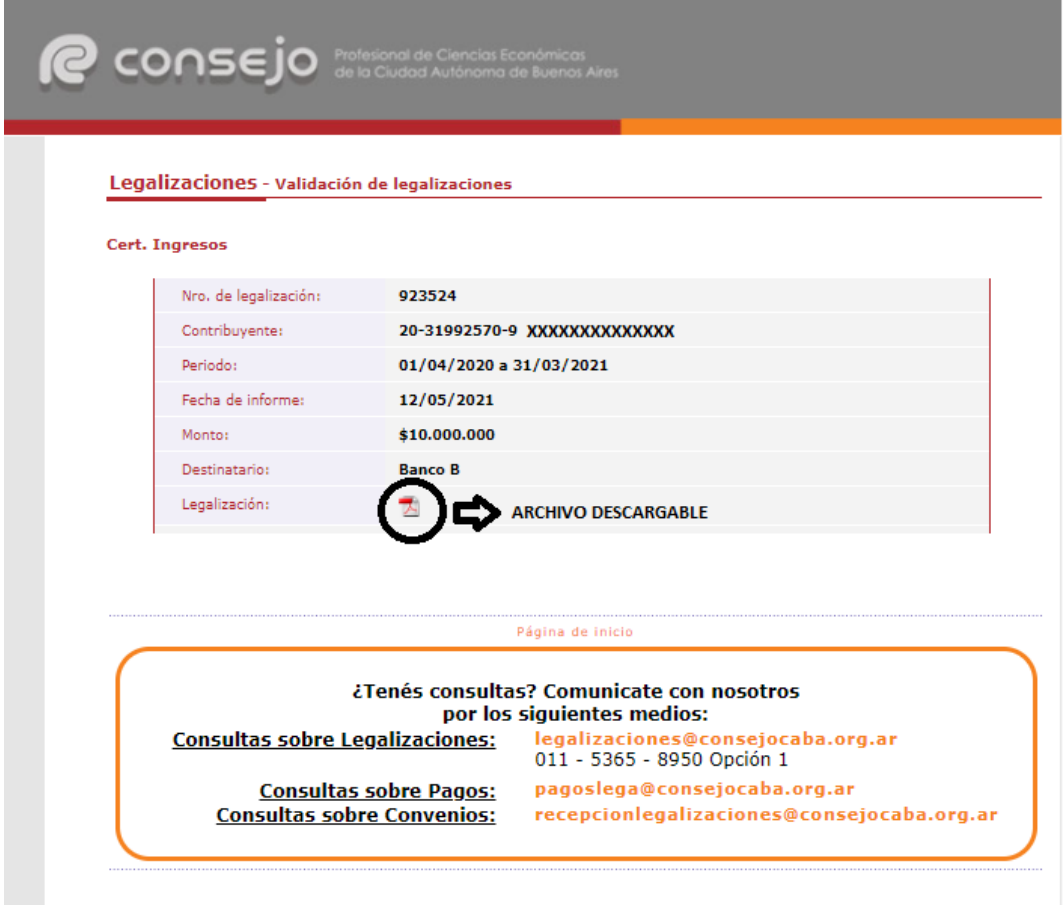